#### **10.3 Release Upgrades – User Information**

General availability –Noon on Sunday, November 7, 2010

## **Supported Browsers**

• SciQuest will no longer support Internet Explorer 6.

## **Shopping Cart and Checkout Enhancements**

- New Shopping Cart Experience
	- $\circ$  The workflow navigation at the top of the shopping cart screen has been replaced by the checkout step navigation bar displayed after clicking on Proceed to Checkout button.

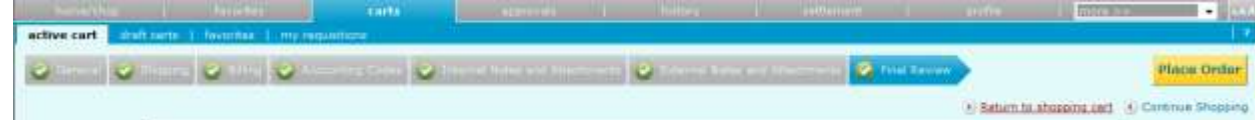

 $\circ$  Only errors relating to the shopping cart will display in the cart.

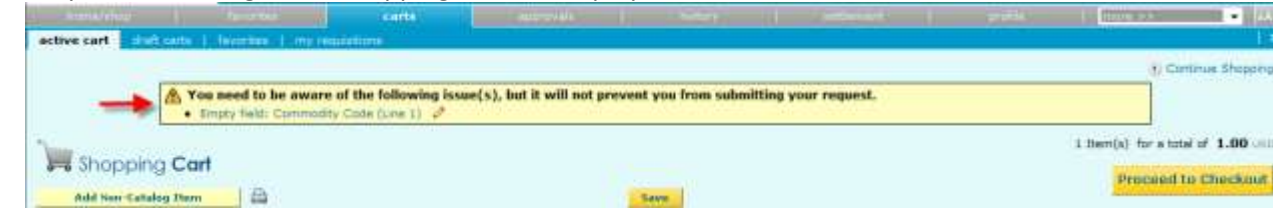

 $\circ$  The ability to search for additional items is available at the top of the shopping cart via the Continue Shopping link. This link will direct user back to the home/shop page.

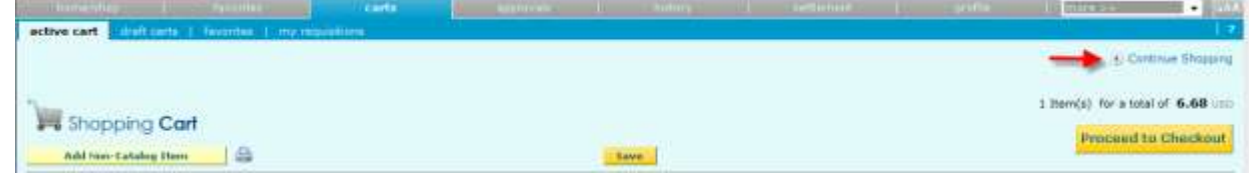

o The subtotal for the order will appear at the top of the Cart page.

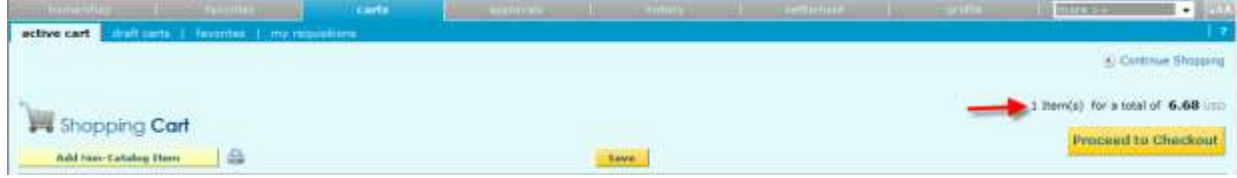

o User will begin the check process by selecting the checkout button at the top or bottom of the Cart page.

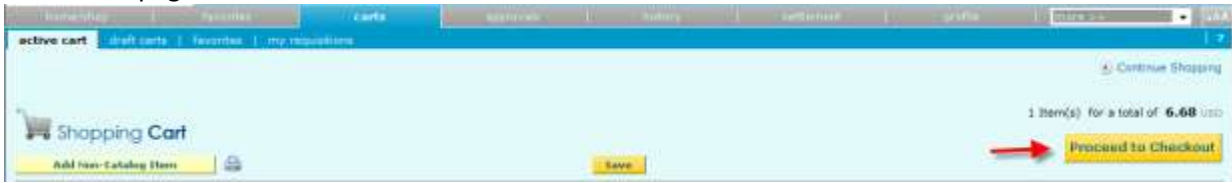

- Improved Checkout Process
	- o A visual navigation along the top right of the screen will direct users through the checkout process. Users will be able to easily identify where they are in the checkout process and can view the necessary steps to complete the order.

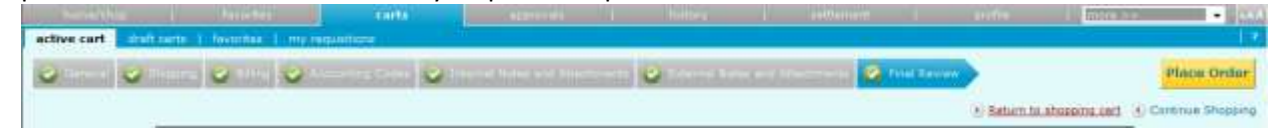

o Improved error handling by allowing user to more intuitively and easily fix required fields. Click on error box.

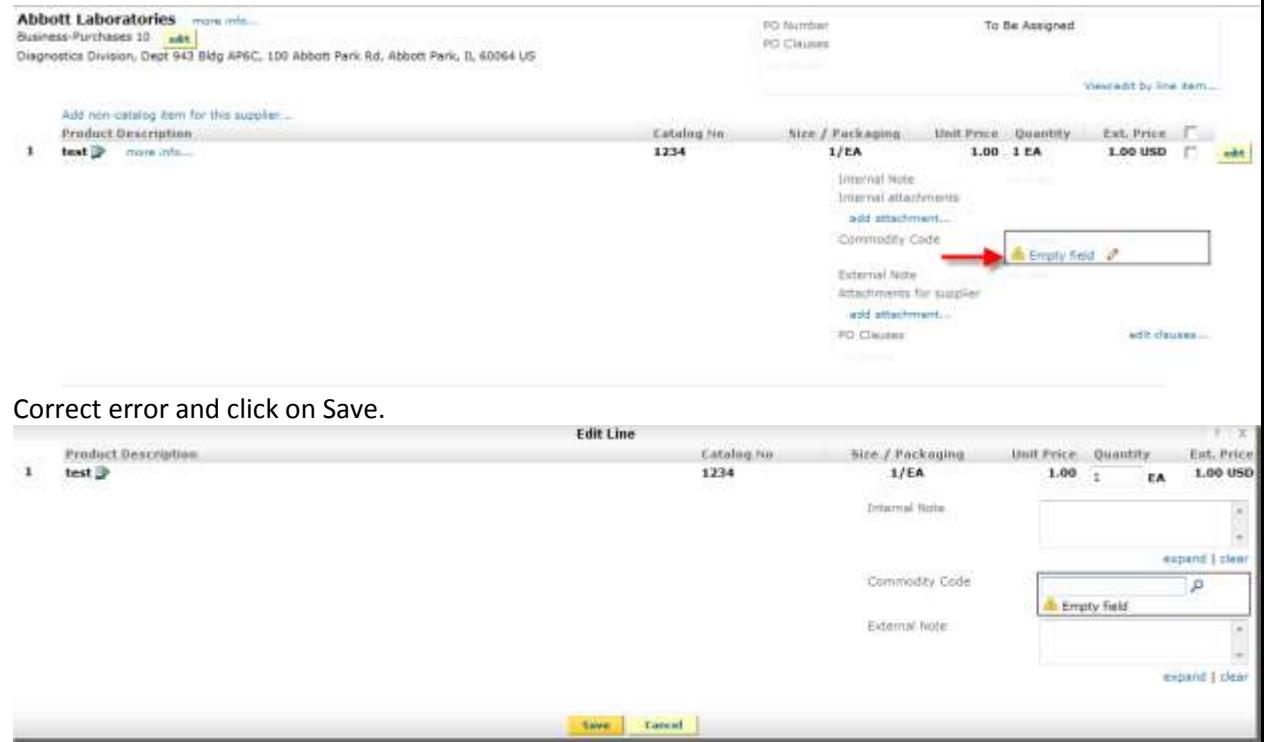

 $\circ$  The requisition document has been updated with edit buttons versus edit text links.

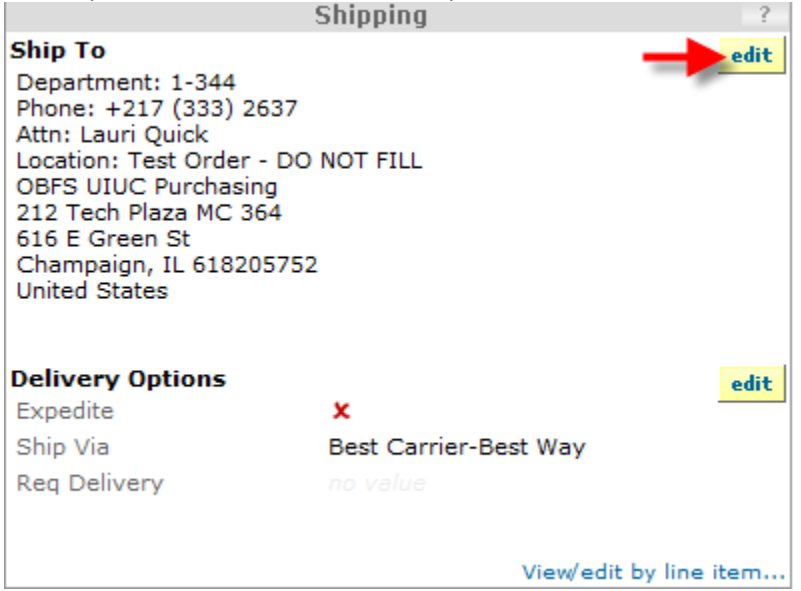

o A new link called "show monetary calculations" is available in the account split edit overlay that displays a calculated monetary value for each % value entered by the user.

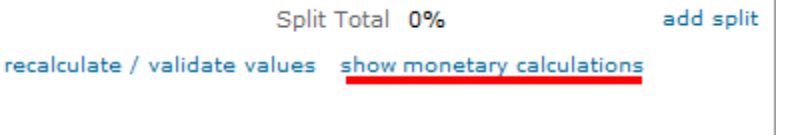

o An Attachments tab has been added to the requisition document. All attachments to the requisition document are now tracked on this tab along with the number of attachments.

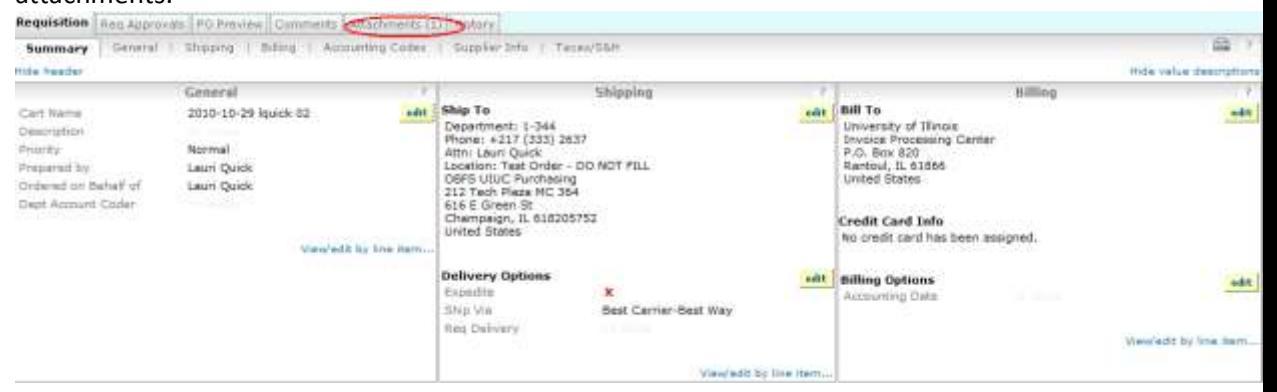

o The Comments tab will now track the number of comments added to the requisition.

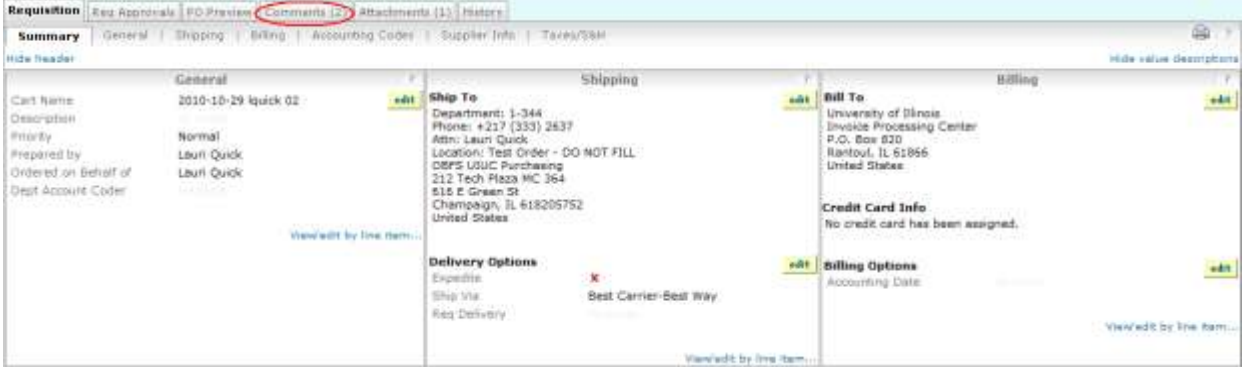

o The order confirmation page has been updated with a printer friendly quick view of the requisition summary.

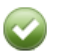

**Requisition Information** 

Congratulations! You have successfully submitted your request. If you need to view or print a copy, click Quick View **Quick Status** on the Approvals Tab.

Here is a summary of the requisition. You can also retrieve this requisition at any time via the document history search page.

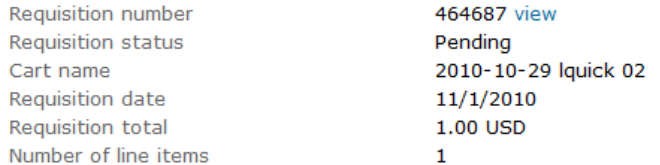

What would you like to do next? Here are links to some common actions.

- Search for another item
- · View order history
- $\bullet$  Check the status of an order
- Return to your home page
- · Create new draft cart

## **General and Spend Director**

- Increased Font Size throughout the Application
	- o User can select from three font sizes (small, medium, large) for a personal setting.

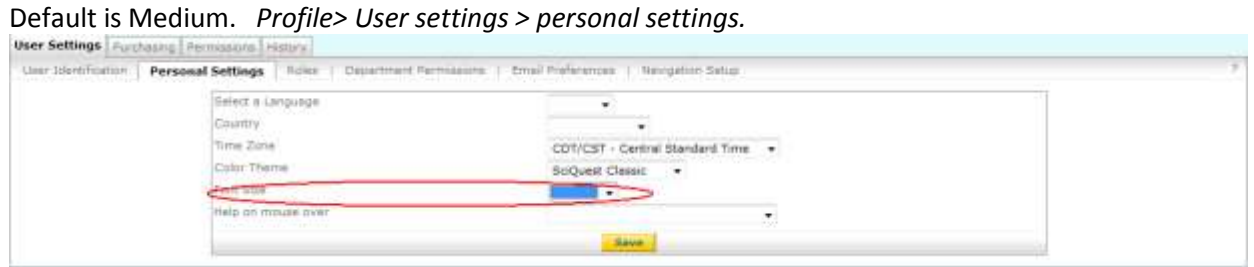

- **•** Preview Requisition and Purchase Order in Search Results
	- o Ability to quickly view a summary of the document without having to leave the search results.
	- o Click on Quick View icon.

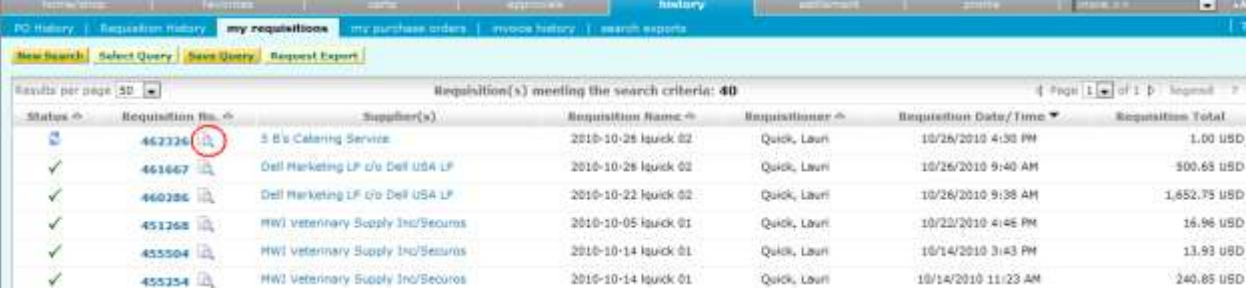

o Quick View screen.

**Requisition Quick View - 462326** 

 $Print$ Close

ò.  $\overline{\mathbf{x}}$ 

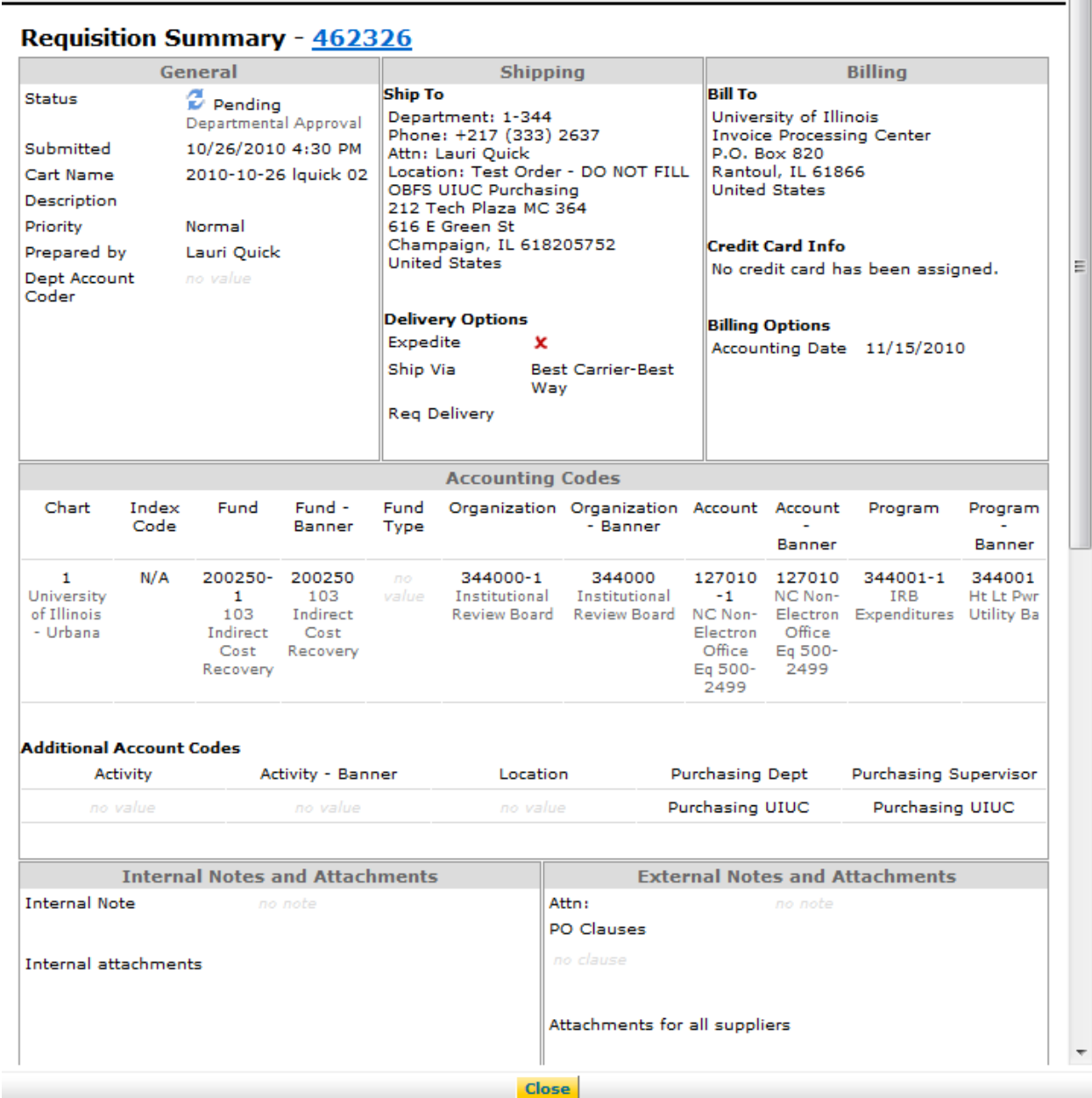

- o Click on Close to return to Search Results.
- Copy Favorites from One User to Another
	- o User can request that his/her personal favorites be copied to another user through the AITS Service Desk.
	- o This functionality does not replace Shared Folders.
- Approval Rejections (*Approvers Only*)
	- o Approvers now have the ability to reject *all* lines of a requisition in one single action rather than line by line. *Note: Do not use this command if you are attempting to reject a specific line item on the requisition.*

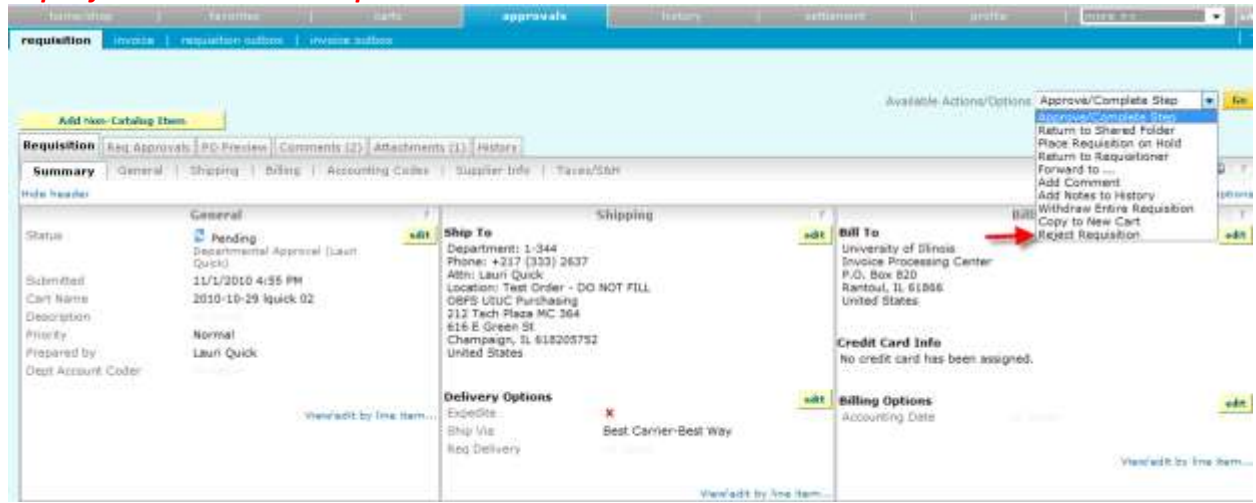

- Updated User Interface for "Edit PO Clauses" and "PO Clause Assignment" (*Buyers Only*)
	- o Assigning and editing PO Clauses have been updated throughout the application to be more streamlined and user friendly.

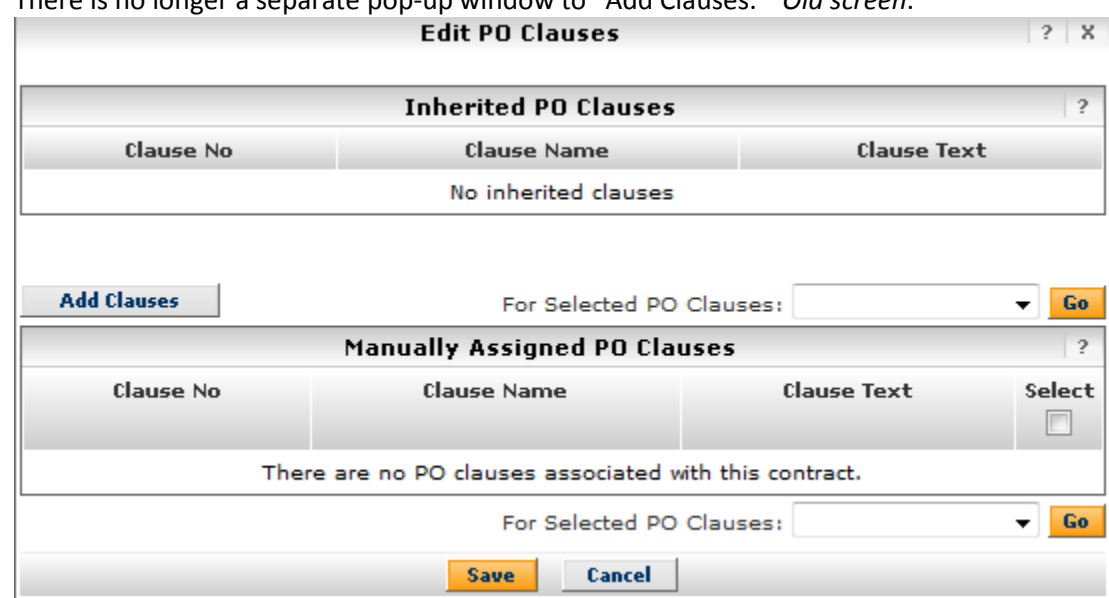

o There is no longer a separate pop-up window to "Add Clauses." *Old screen*.

# o All active PO Clauses are now displayed on the Edit PO Clauses window. *New screen.*

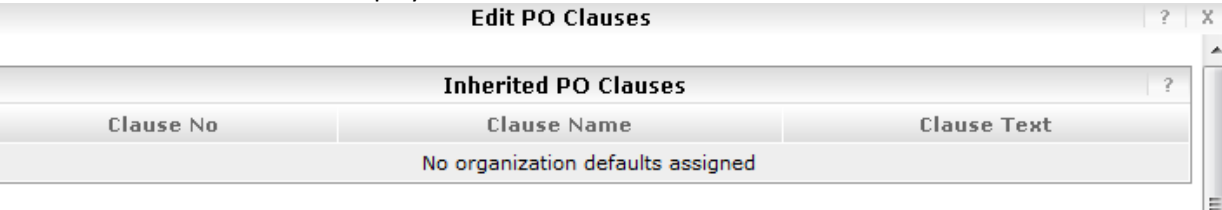

ò.

 $\blacktriangle$ 

E

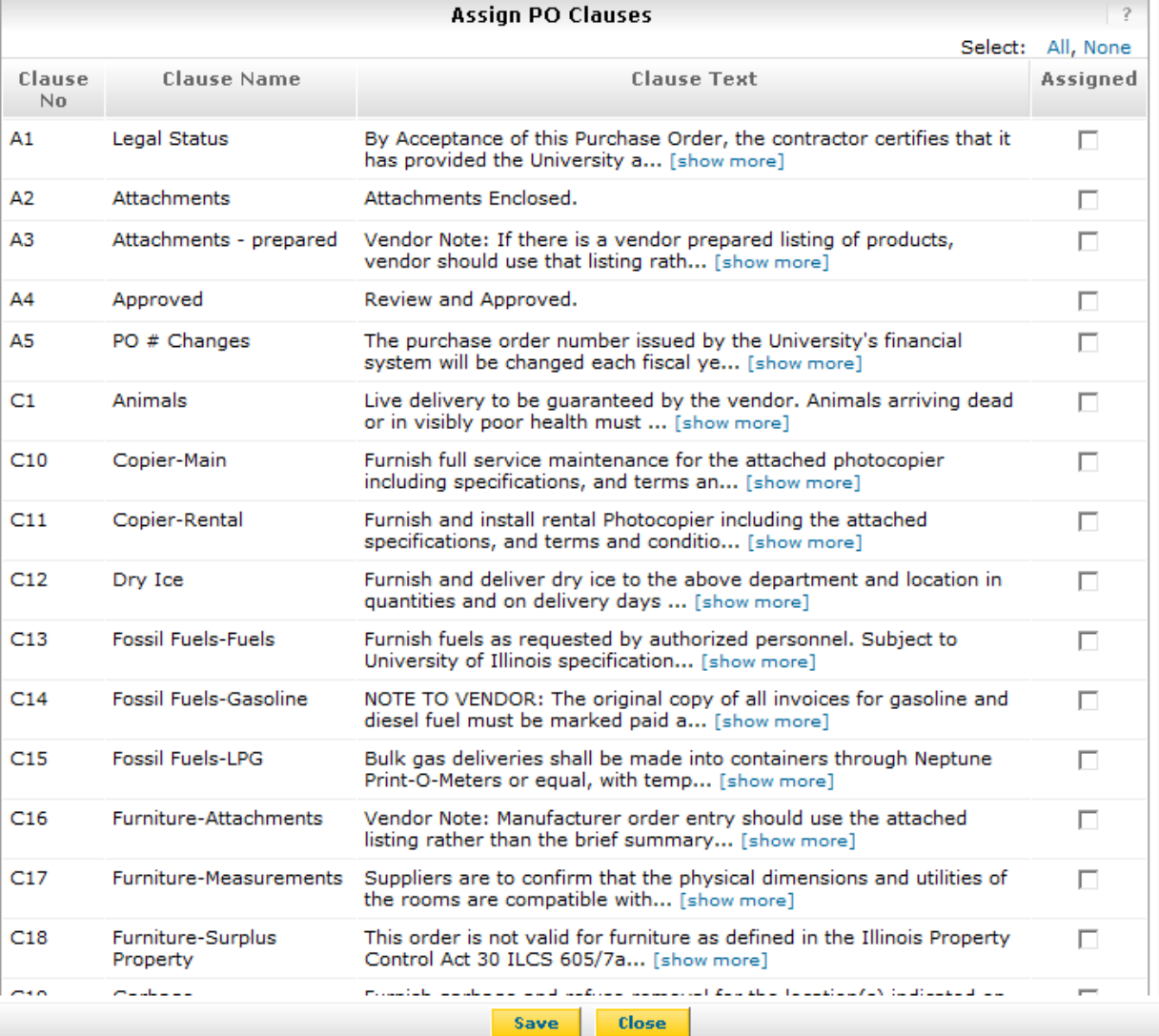